### **\*Download and Install Sony XQD driver v201 for Windows 10/11\***

1. Open a web browser, go

to [https://www.sony.co.jp/Products/memorycard/xqd/application/drv\\_installer.html](https://www.sony.co.jp/Products/memorycard/xqd/application/drv_installer.html)

2. Navigate to the bottom of webpage and click on "**…(Windows)**" icon. Proceed to download and save the XQD Driver Installer on your Desktop or a folder of your choice. The default folder is your **Downloads** folder.

ス(第三者が提供する場合に限られず、ソニーが提供する場合も含みます。以下、「協働サービス 等」と総称します)に依存することがあります。また、お客様は、許諾ソフトウェアを通じ、協働サ ービス等を許諾ソフトウェアの機能の一部として利用できることがあります。いずれの場合にも、協 働サービス等はその提供者の判断により予告なく中止または中断する場合があります。ソニーは、協 働サービス等および当該機能が将来にわたって利用可能であること、中断または変更なく正常に稼動 することを含め、一切の保証をいたしません。 第6条 (第三者に対する責任) 使用者が許諾ソフトウェアを使用することにより、第三者との間で著作権、特許権その他の知的財産 権の侵害を理由として紛争を生じたときは、使用者自身が自らの費用で解決するものとし、ソニーおよ び原権利者に一切の迷惑をかけないものとします。 第7条 (契約の解除) ...<br>ニーは、使用者が本契約に定める条項に違反した場合、直ちに本契約を解約し、またはそれによっ て蒙った損害の賠償を使用者に対し請求できるものとします。 第8条(許諾ソフトウェアの廃棄)<br>- 前条の規定により本契約が終了した場合、使用者は契約の終了した日から2週間以内に許諾ソフトウ ものとします。 第9条 (自動アップデート) おゅま、ロ割ノッノナート7<br>- ソニーがセキュリティ機能の向上、エラーの修正、アップデート機能の向上の目的で許諾ソフトウェ<br>アを適宜自動的にアップデートすることに使用者は同意し、アップデートされた許諾ソフトウェアにつ いても本使用許諾契約書の各条件が適用されるものとします。 第10条 (その他) 1.本契約の一部が法律によって無効となった場合でも、当該条項以外は有効に存続するものとします。 2.本契約に定めなき事項もしくは本契約の解釈に疑義を生じた場合には、ソニー、使用者は誠意をもっ て協議し、解決するものとします。 **DI** H ▶ 同意する(Windows) ▶ 同意する(Mac) 免責事項 | 商標 What do you want to do with XQD\_Drv\_Installer\_win\_v201.zip (5.1  $MB$ ? Open Save  $\wedge$ Cancel  $\times$ From: sony.net

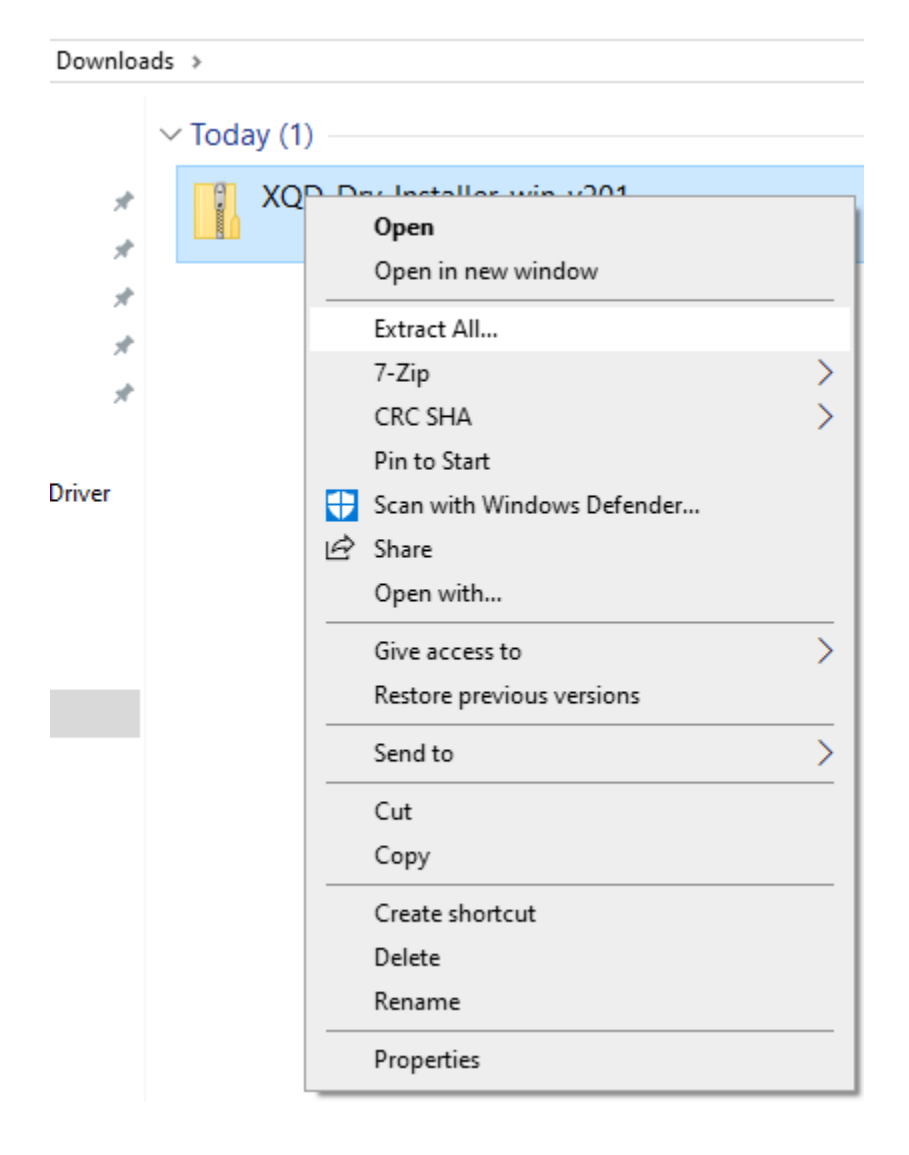

3. Navigate to the **Downloads** folder, right-click the zip file and select "**Extract All**"

4. Select a file location where you want to extract the files and then click on "**Extract**". The default location is your system's **Downloads** folder.

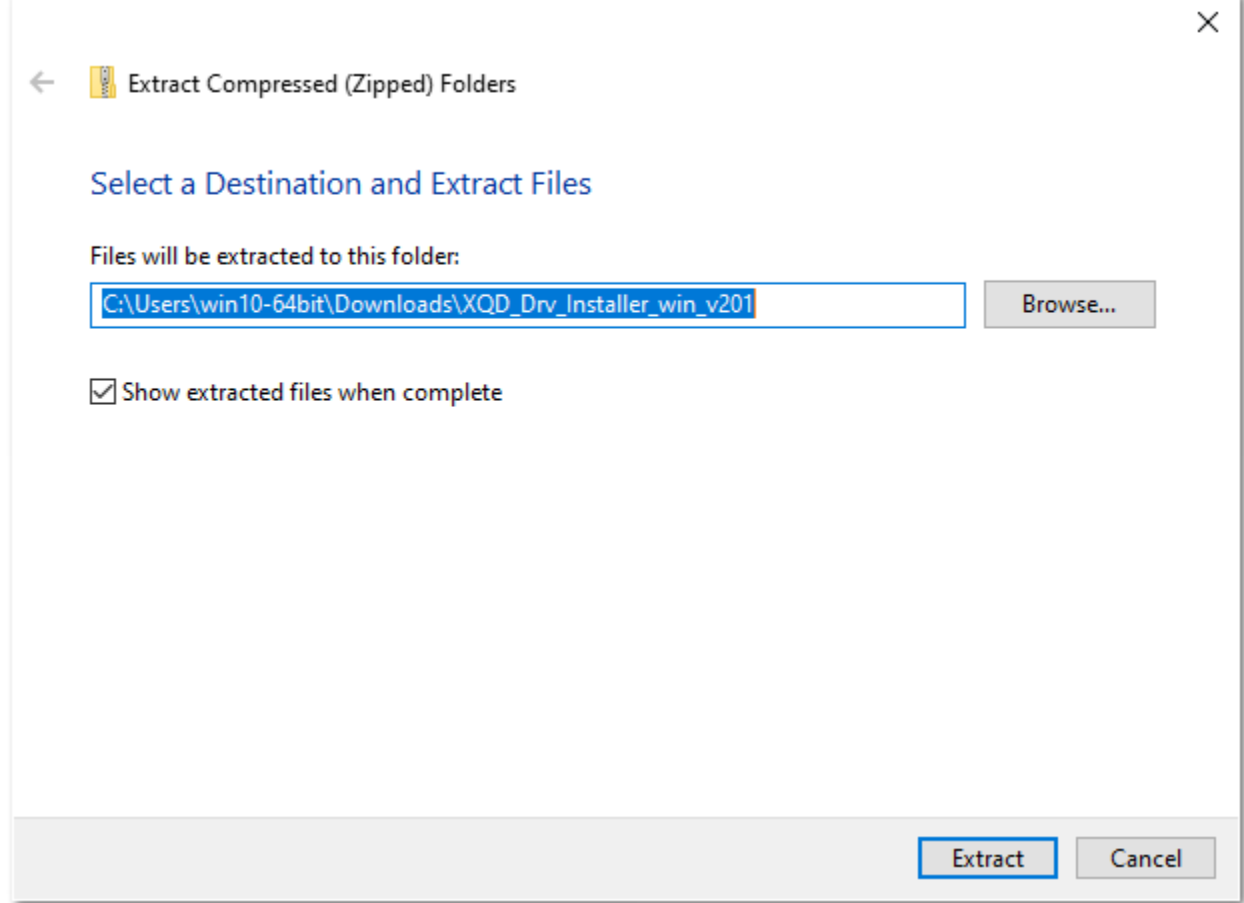

5. Double-click the **XQD\_Drv\_Installer\_win\_v201** subfolder in the **Downloads** folder.

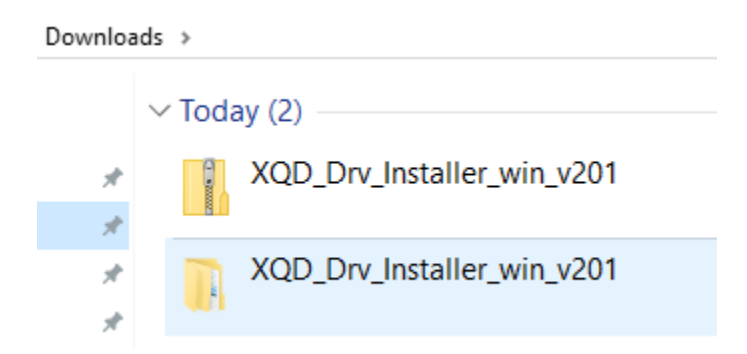

### 6. Right-click the zip file and extract again.

```
\lambdaName
                                                                          Date modified
               XQD_Drv Installer win v201
                                                                          9/20/2019 11:1
       \mathcal{R}^{\mathsf{b}}Open
       À
                                    Open in new window
       \mathcal{R}Extract All...
       À
                                    7-Zip
                                                                                      ⋋
       ÷
                                                                                      \mathbf{\overline{}}CRC SHA
                                   Pin to Start
Driver
                              Scan with Windows Defender...
                              le Share
                                    Open with...
                                                                                      \left\langle \right\rangleGive access to
                                    Restore previous versions
                                                                                      \mathcal{P}Send to
                                    Cut
                                   Copy
                                    Create shortcut
                                    Delete
                                    Rename
                                    Properties
```

```
Downloads > XQD_Drv_Installer_win_v201 >
```
7. Double-click on the **XQD\_Drv\_Installer\_win\_v201** to start XQD driver installation.

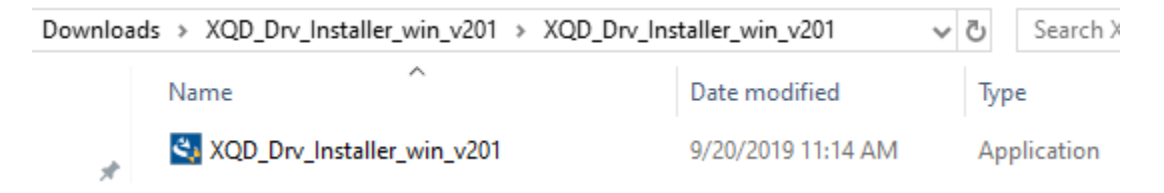

8. Follow the instructions on screen to install the XQD driver. **Restart** your computer after XQD driver installation is finished.

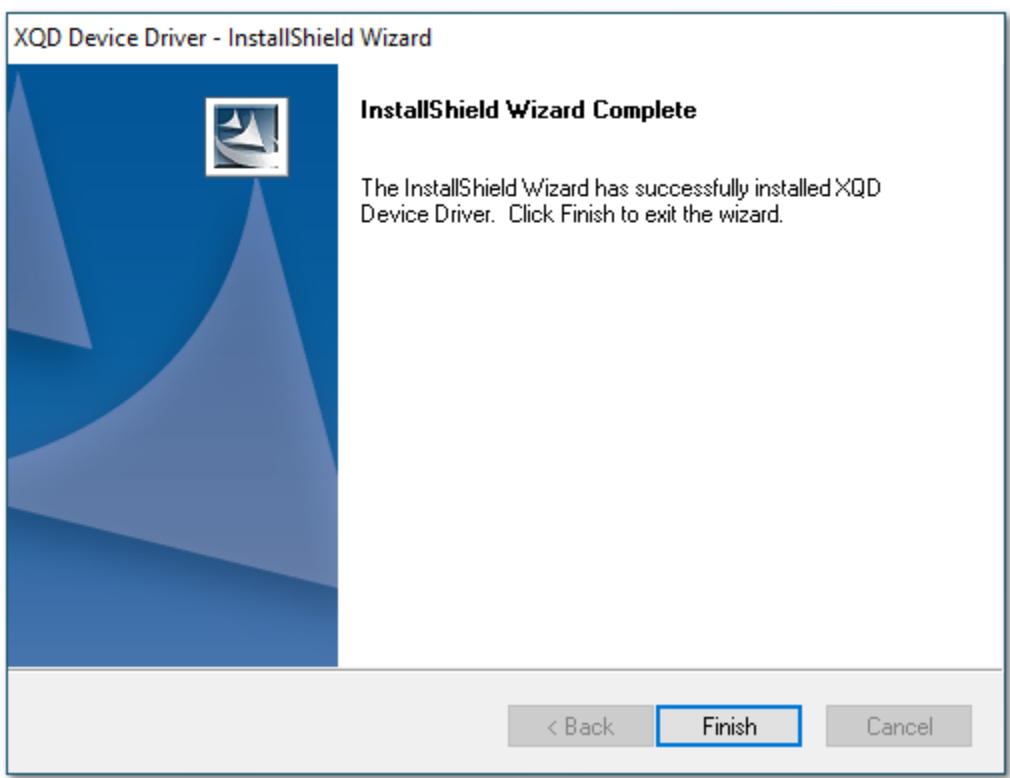

## **\*Troubleshoot Sony XQD driver installation – Windows 10/11\***

- 1. Connect CFexpress/XQD reader to computer.
- 2. Insert any XQD card into reader.

## 3. Go to *Device Manager Memory technology devices* and look for **XQD Memory Card with yellow triangle with exclamation mark**.

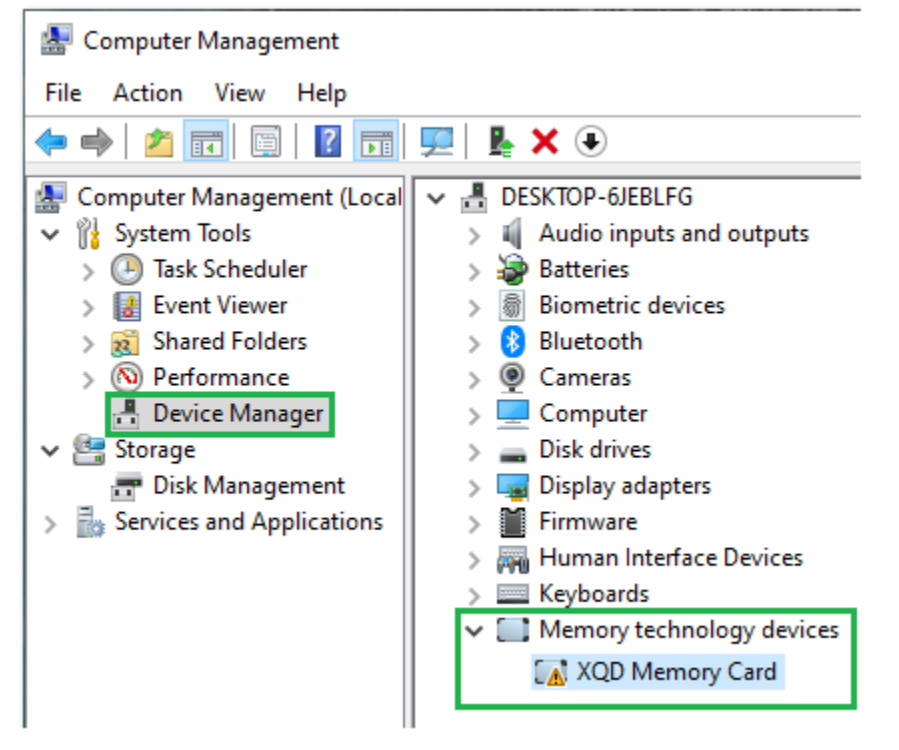

#### 4. Right-click on **XQD Memory Card** and select **Properties**.

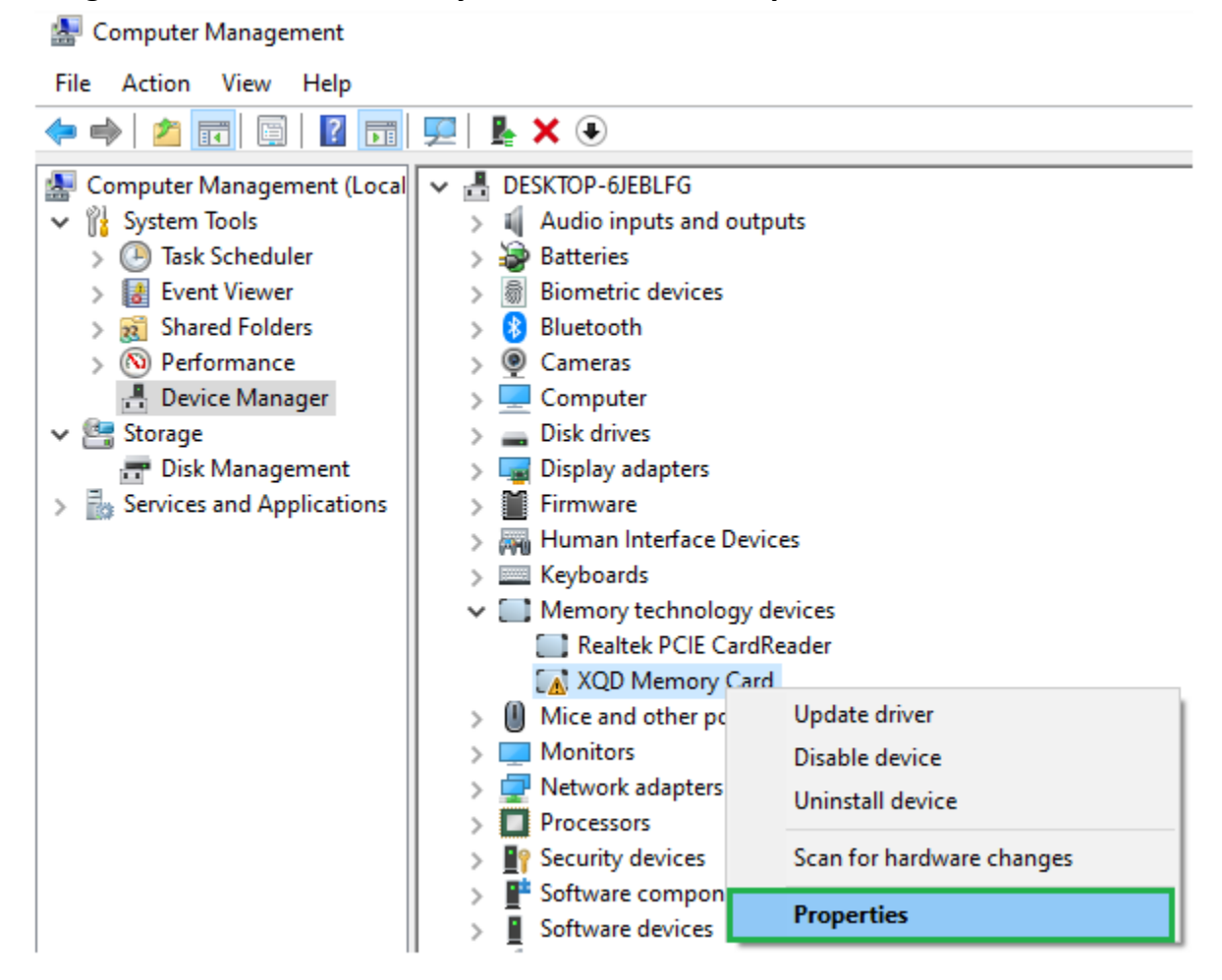

5. You will see **Code 52** error. This is due to **Secure Boot** being enabled on your system. You will need to reduce the security of this function in the next steps. Click **OK** to exit.

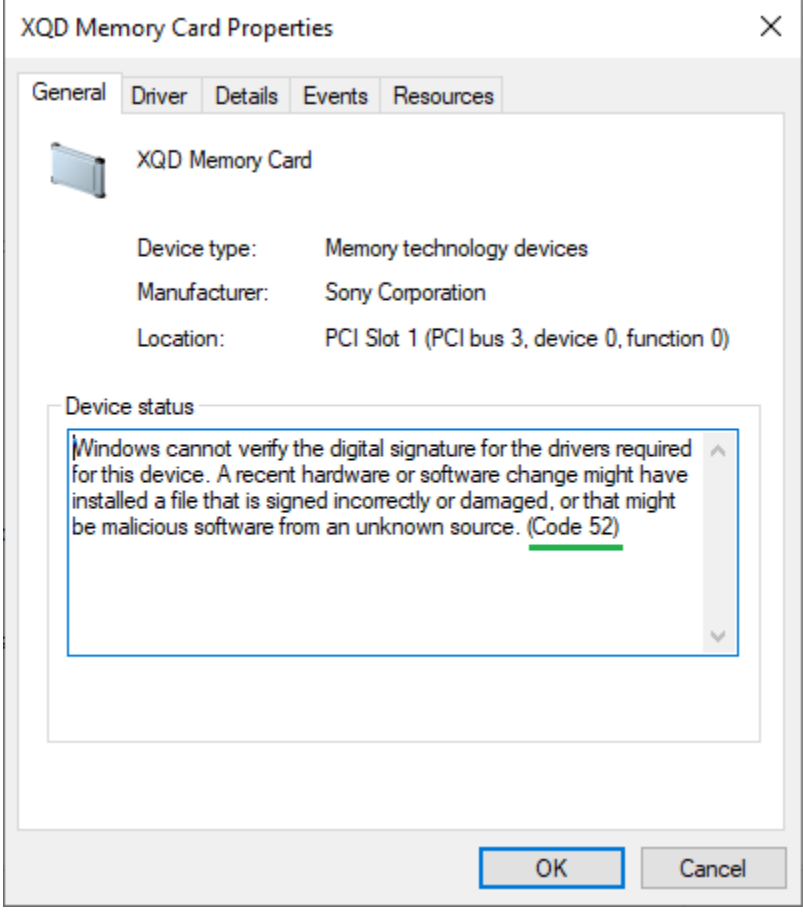

**\* If you have Win11 laptops (i.e. Dell, Lenovo, etc), follow steps below. \* \* If have you Win11 Desktop, follow steps on Page 14. \***

**\*If you have BitLocker security enabled for your system, you would need to find your BitLocker recovery key before attempting the following steps\***

**Go to link below and log in with your Microsoft account to retrieve the key** <https://account.microsoft.com/devices/recoverykey>

#### **Laptop XQD driver Troubleshoot**

1. While holding down on the **Shift** key, restart your system until you see the **Choose an option** window pops up.

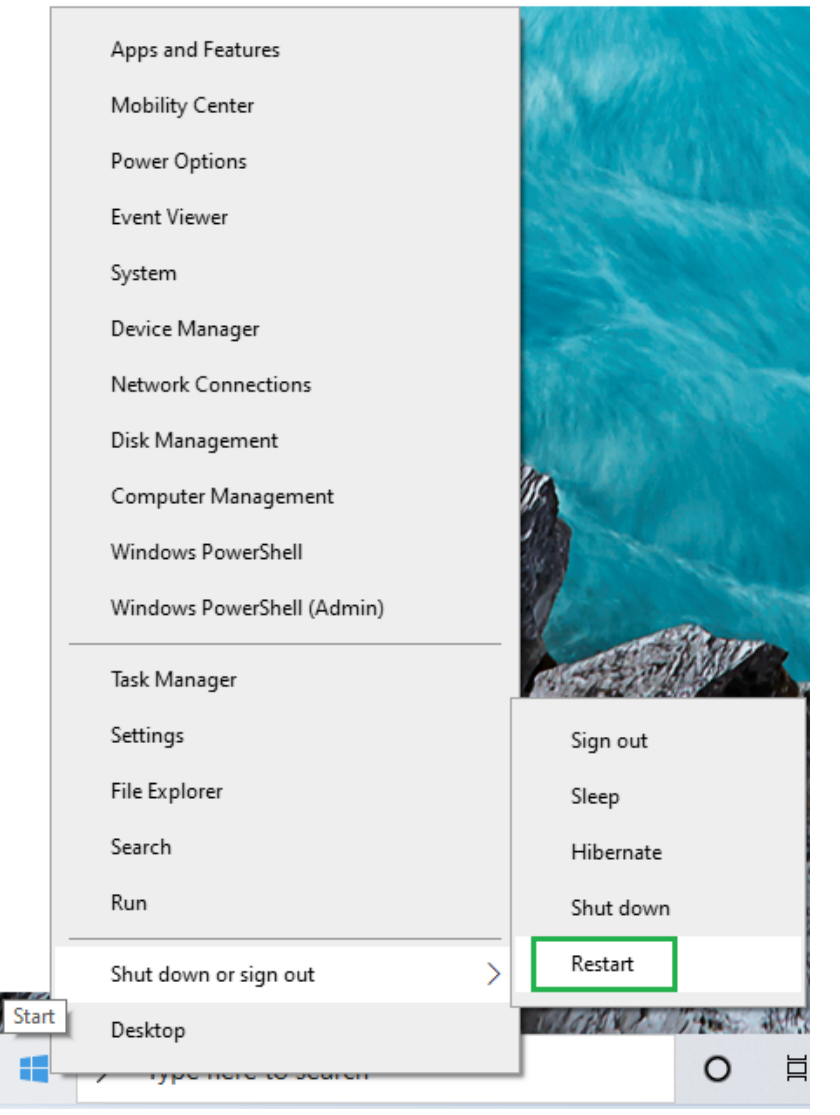

#### 7. Select **Troubleshoot**

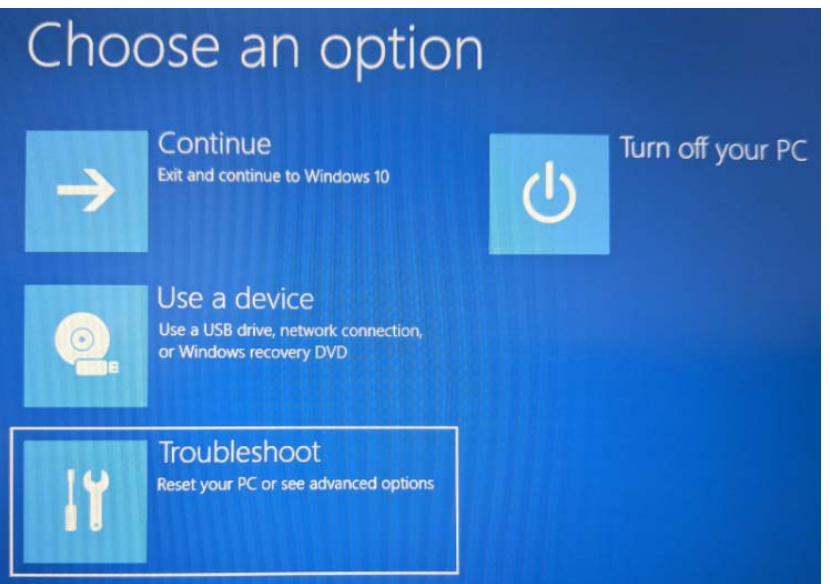

## 8. In the next screen, select **Advanced options**

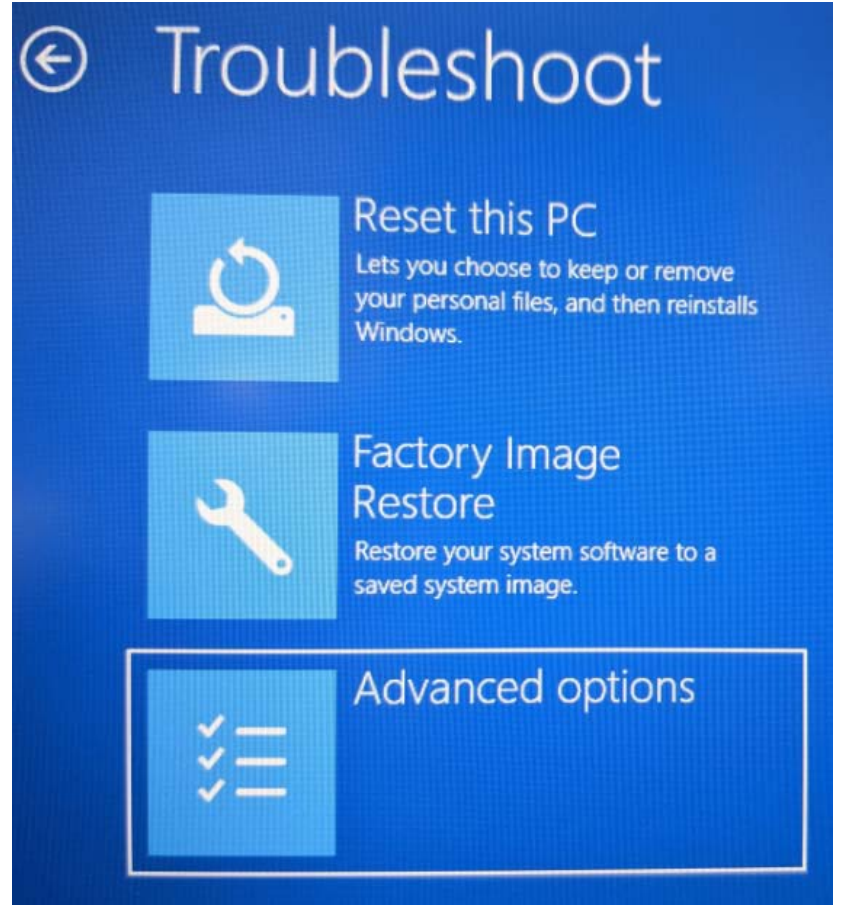

#### 9. In the next screen, select **UEFI Firmware Settings**

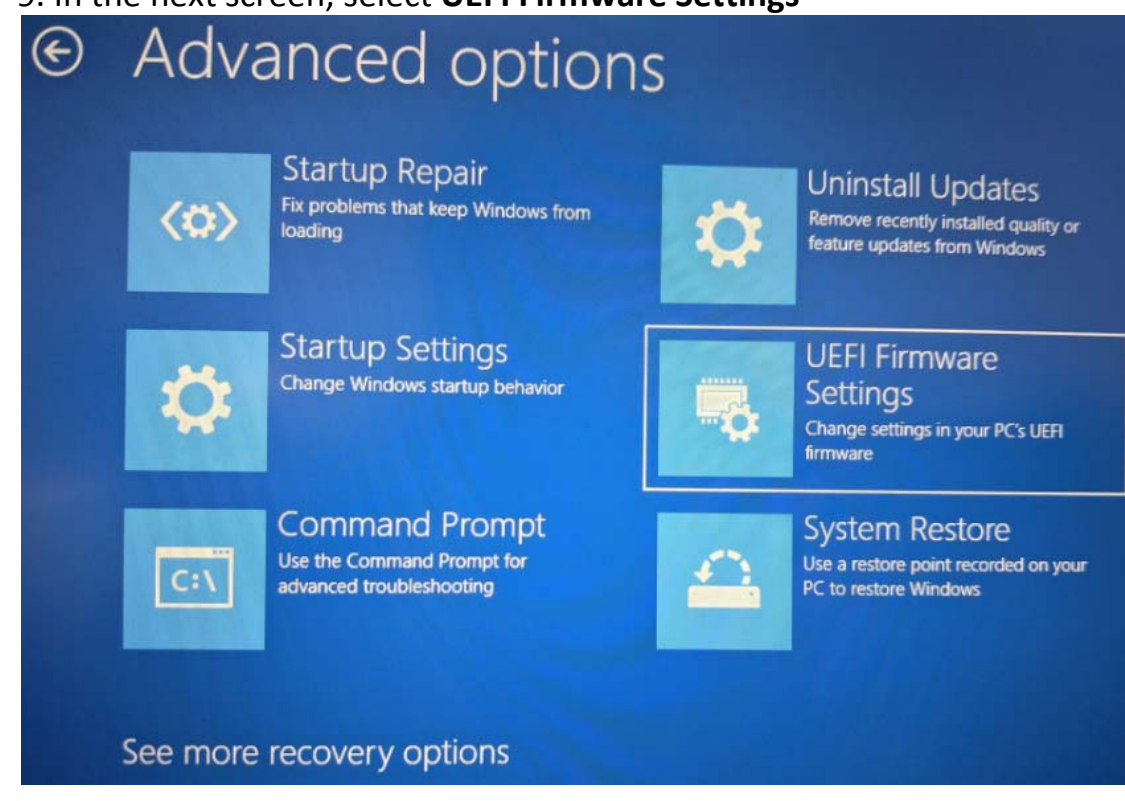

#### 10. Restart your system

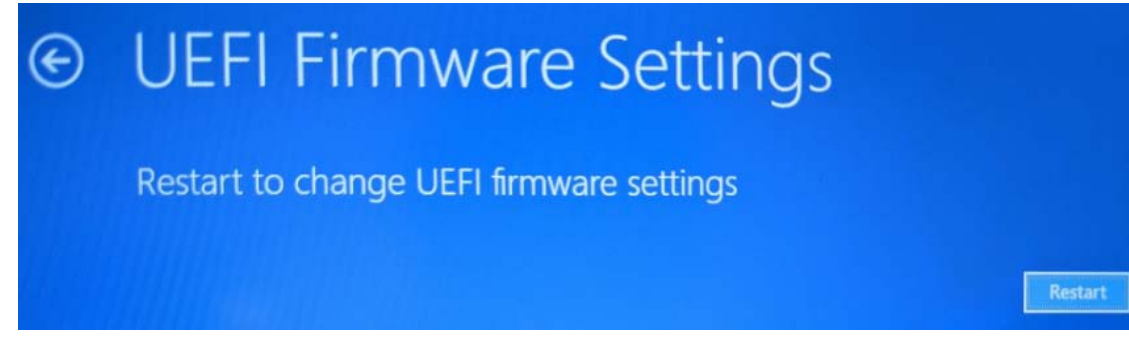

11. In the **BIOS Setup**, find where your **Secure Boot** Configuration is located. In the example below, it is found under **Boot Configuration** for a Dell XPS laptop.

# 12. Change **Secure Boot Mode** to **Audit Mode.**

13. At the bottom of the screen, **Apply Changes** and then **Exit**.

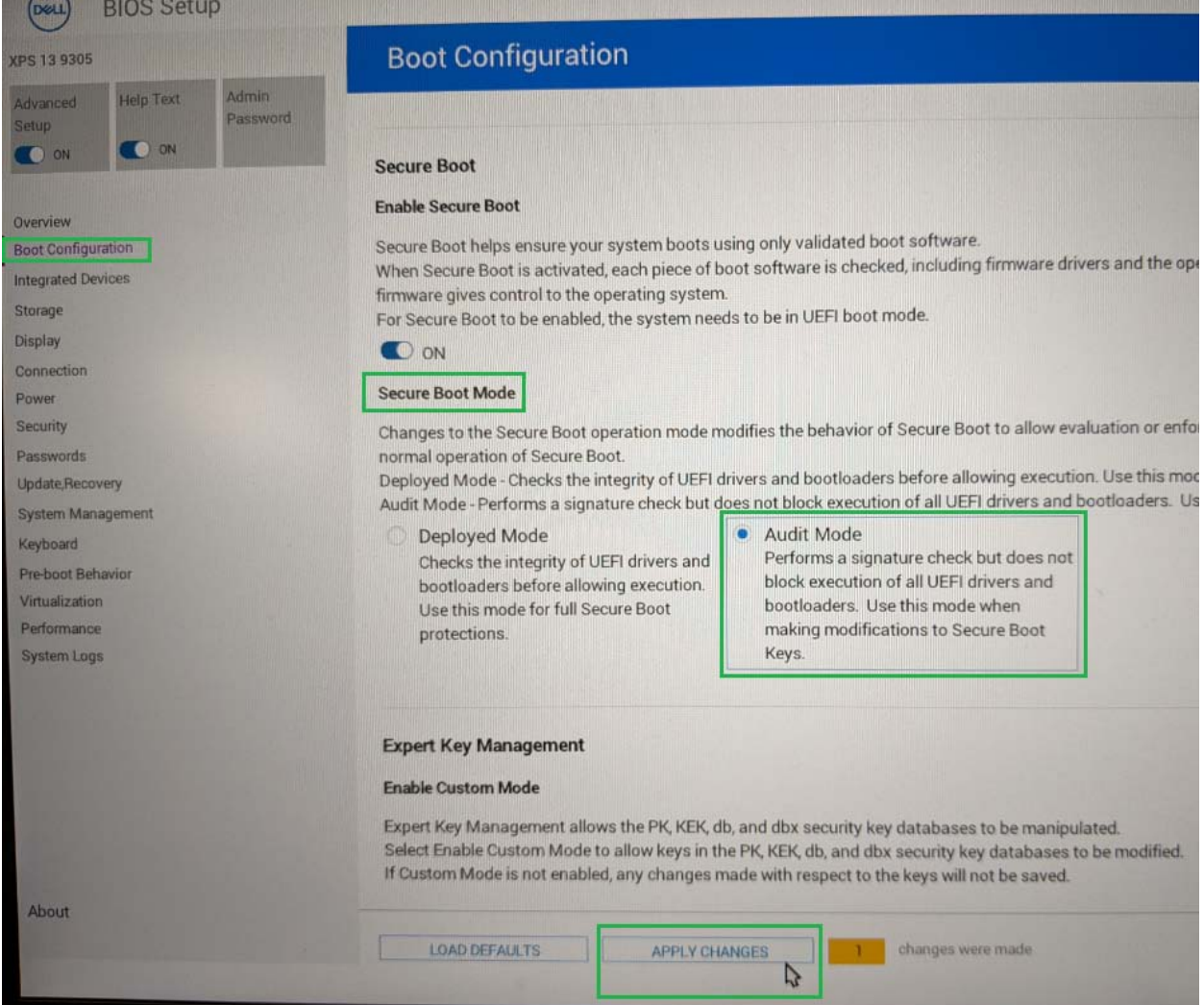

#### 14. Your system will restart.

15. You should now be able to see your XQD card and the yellow exclamation mark is gone under **Device Manager**.

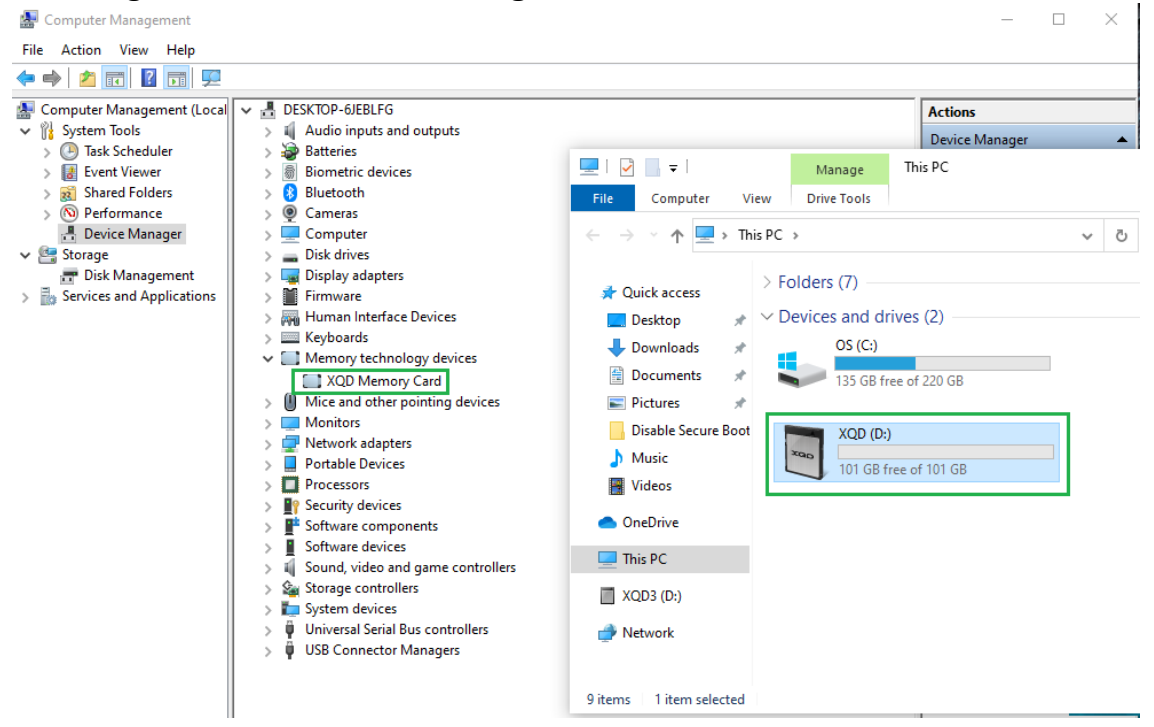

#### **Desktop XQD Driver Troubleshoot**

1. Boot to **BIOS**, usually by tapping **Del** or **F2** Key on your keyboard during booting

2. In the **BIOS** setup, press **F7** on your keyboard or click on **Advanced Mode**.

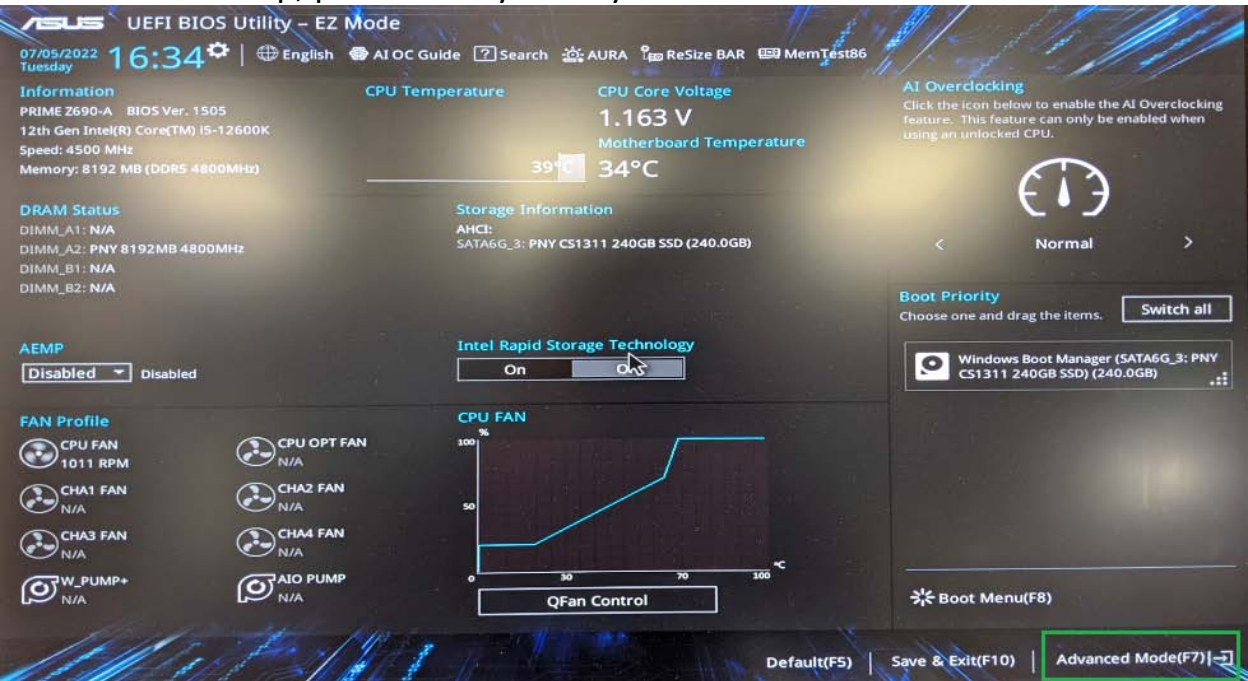

#### 2. Select **Boot** menu, then select **Secure Boot**

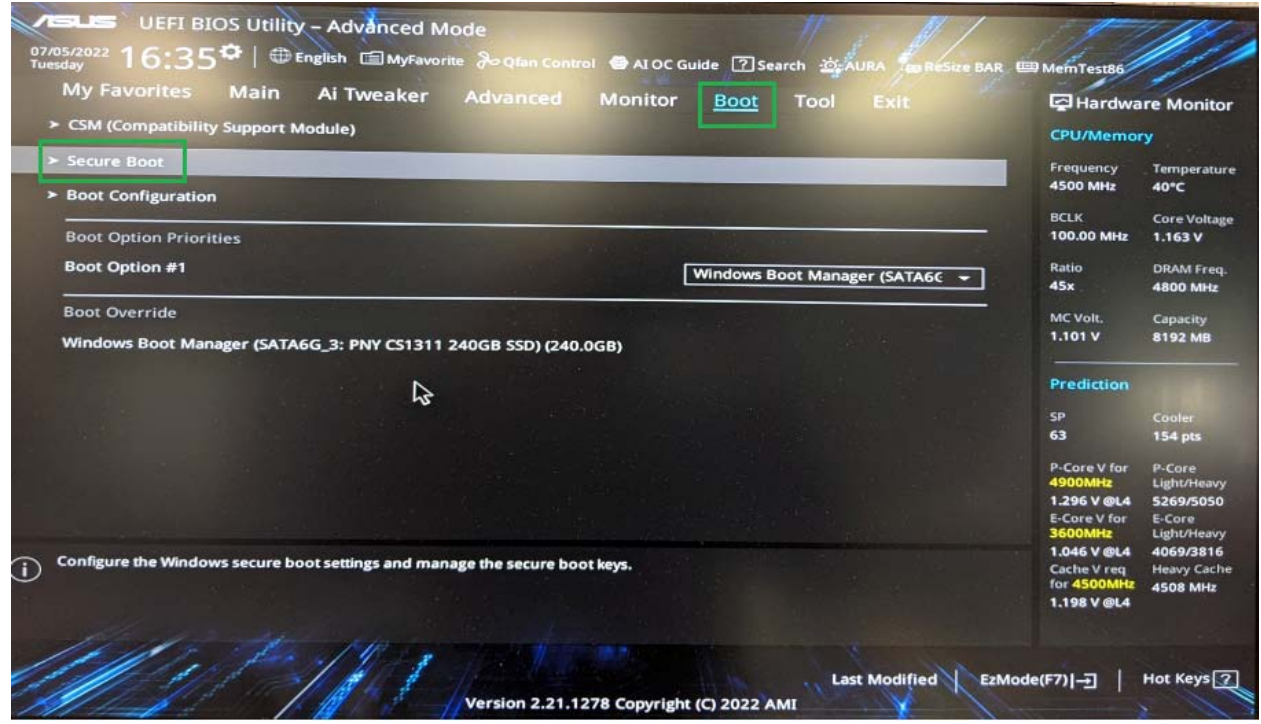

## 3. Select **Other OS** as **OS Type**.

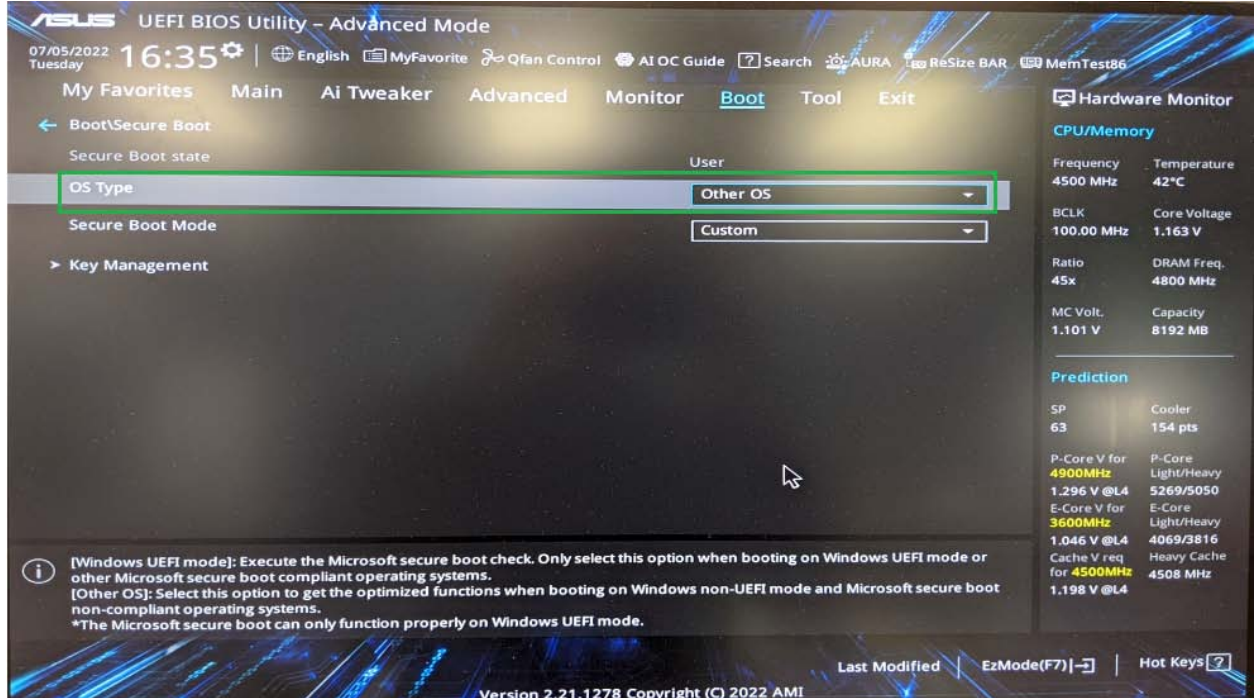

# 4. Select **Exit Save Changes & Reset**

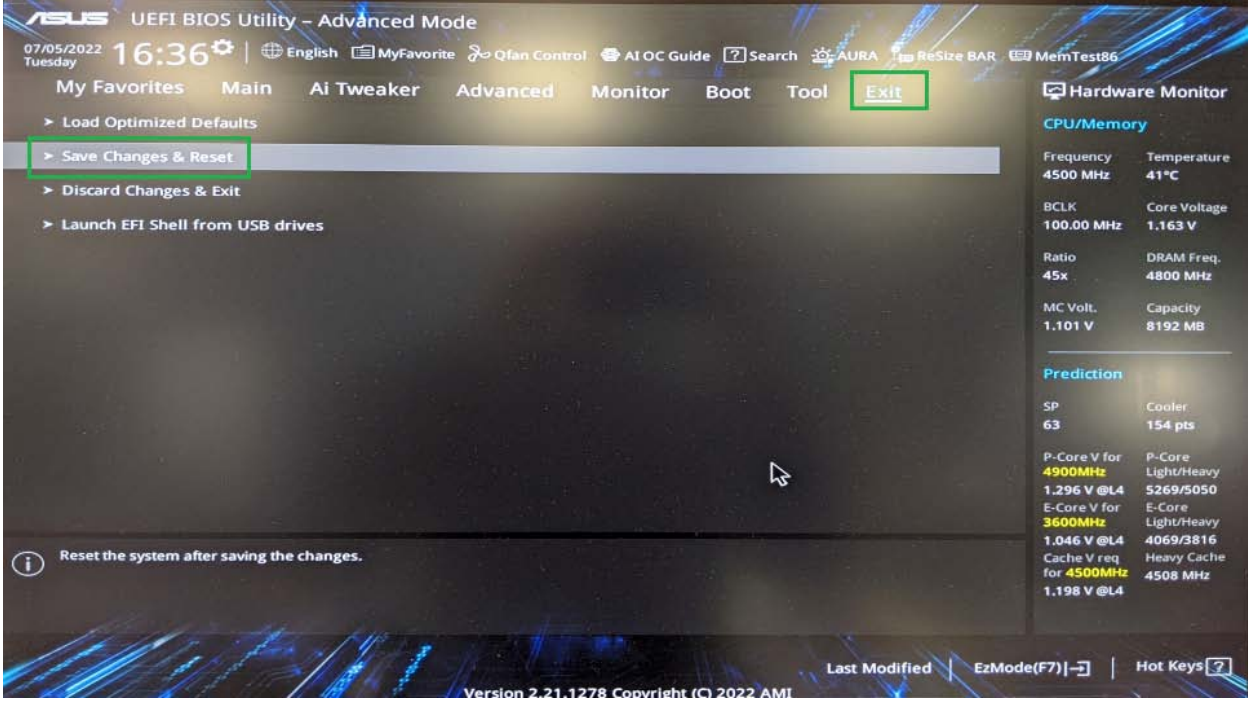

## 5. Select **OK** to confirm changes

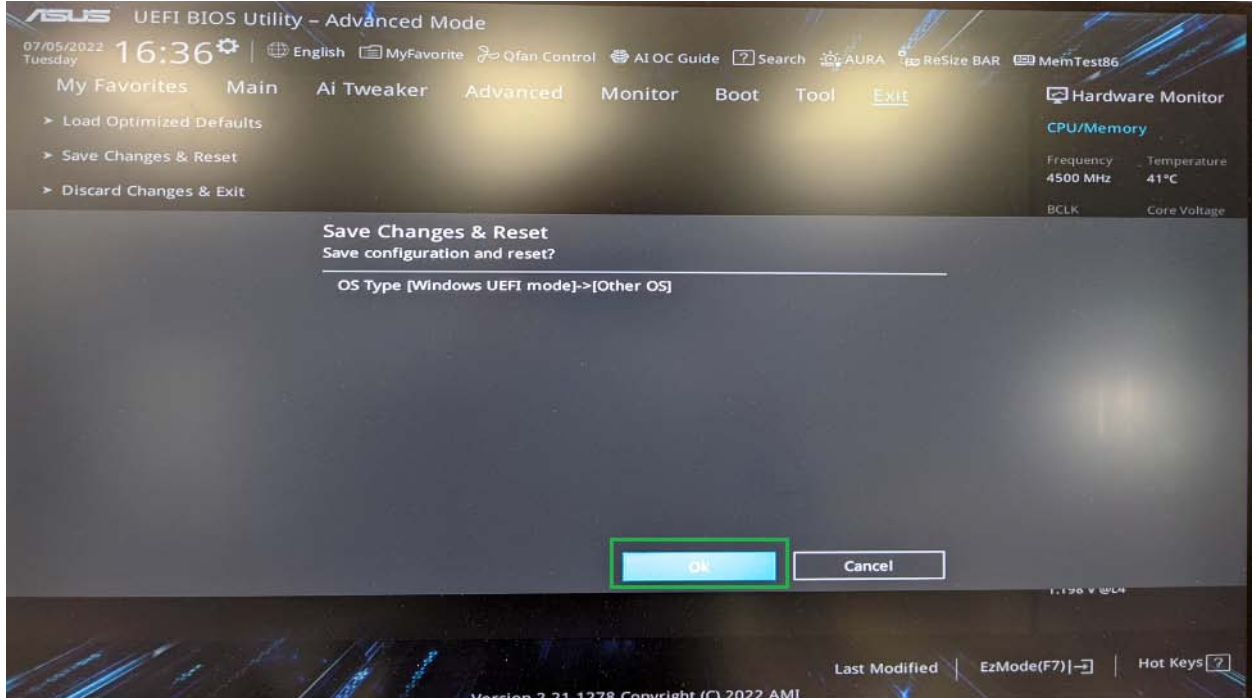

6. You should see your XQD card after restarting system.

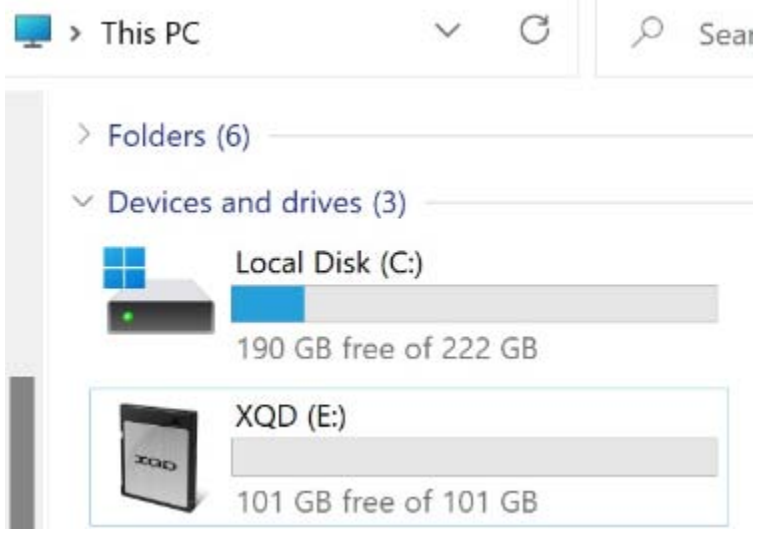